To use ADRAD data in GR2 follow the steps below:

*\*\*\*You must have GR2 installed on your computer and it ONLY works on windows machines*

- 1) Open a text document
- 2) Add the following line to the text document:

## **TAMU, TAMU, 30.6177, -96.3365, 566, 1, TX, Texas A&M ADRAD**

3) Save the text document as " customradars.gis " but before you save it, change the Save As Type: to All Files instead of Text Document. (see below) Save it anywhere on your computer.

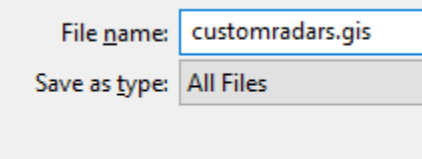

- A Hide Folders
- 4) Open GR2
- 5) Open the file location where you saved the customradars.gis file
- 6) Drag the file into GR2
- 7) Go to File  $\rightarrow$  Configure Polling
	- a) If Configure Polling is greyed out, then click this button:
	- b) Then go to File  $\rightarrow$  Configure Polling

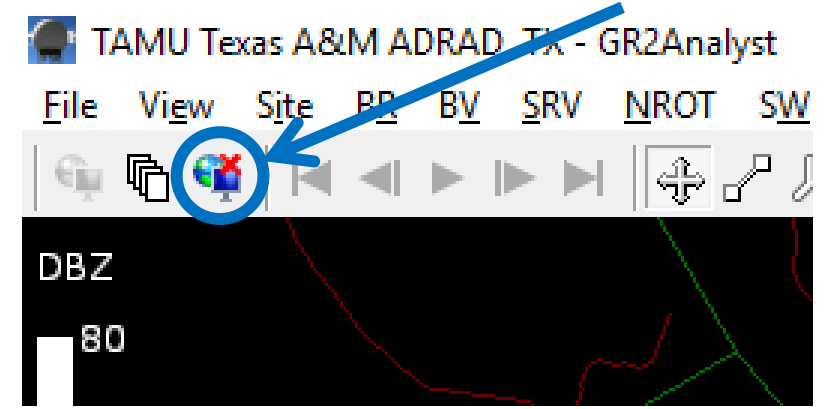

- 8) Select Add
- 9) Past this URL into the box:

<http://leonardo.met.tamu.edu/data/ADRAD/GR2A>

- 10) Click on the now listed URL, and hit the "Refresh" button
- 11) Select OK
- 12) Close GR2 to save the settings
- 13) Open GR2
- 14) Either use the map to select TAMU or go to Site $\rightarrow$ Select $\rightarrow$  and choose TAMU's radar
- 15) Select this button to begin downloading the most recent data:

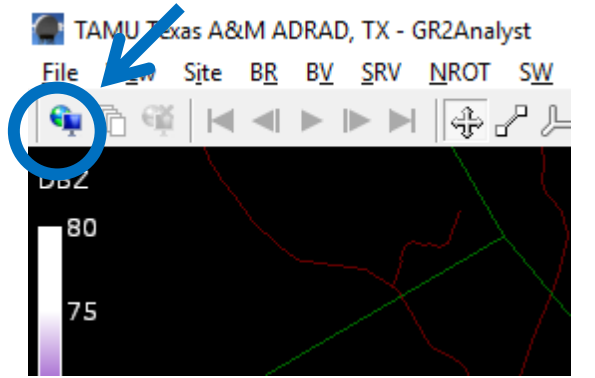

To view archived data:

- 1) Go to this link to download the archived data: <http://leonardo.met.tamu.edu/data/ADRAD/L2/>
- 2) Download the files you wish to view
- 3) Open the location you saved the files
- 4) Drag the files you wish to see into the program.

4a) You can view up to 24 files at one time. If you want to see multiple files, just select all that you want to see, and drag them all into the program at once:

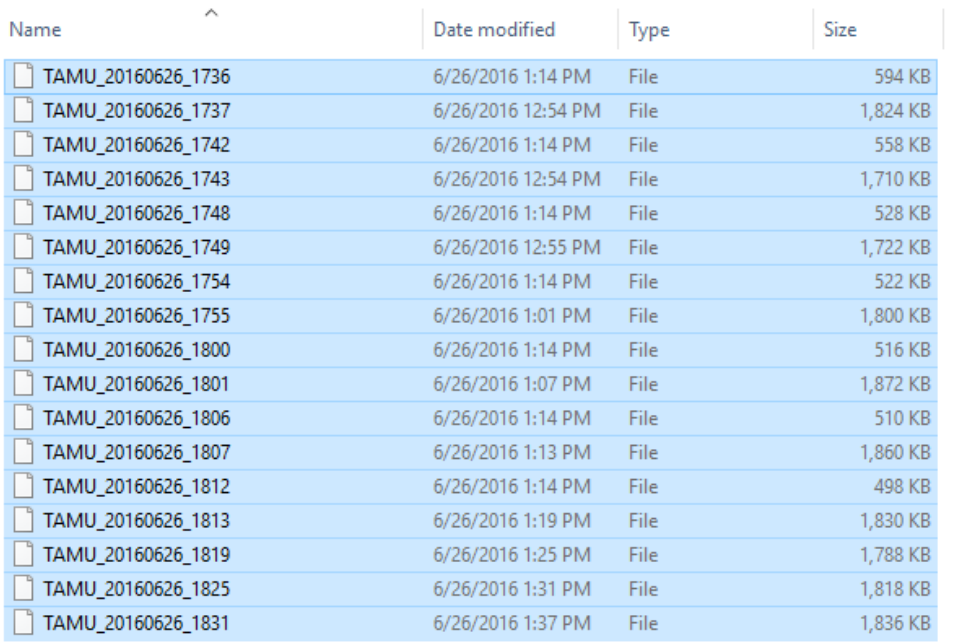